# **Handleiding:**

# **Hoe sluit je de FRITZ!Box aan achter een Ziggo of KPN modem**

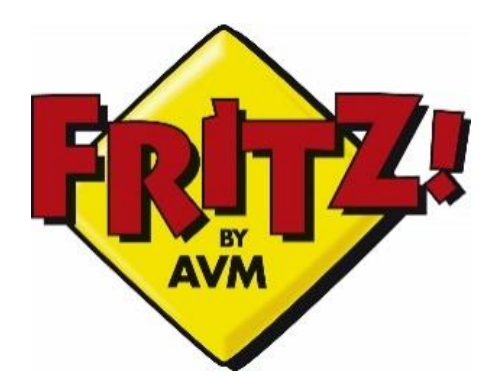

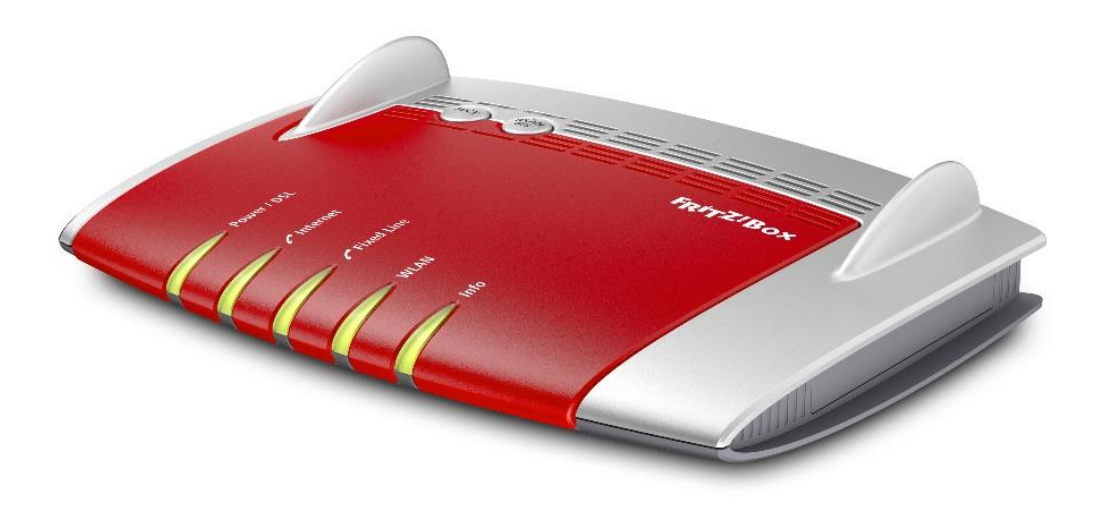

## **Inhoudsopgave**

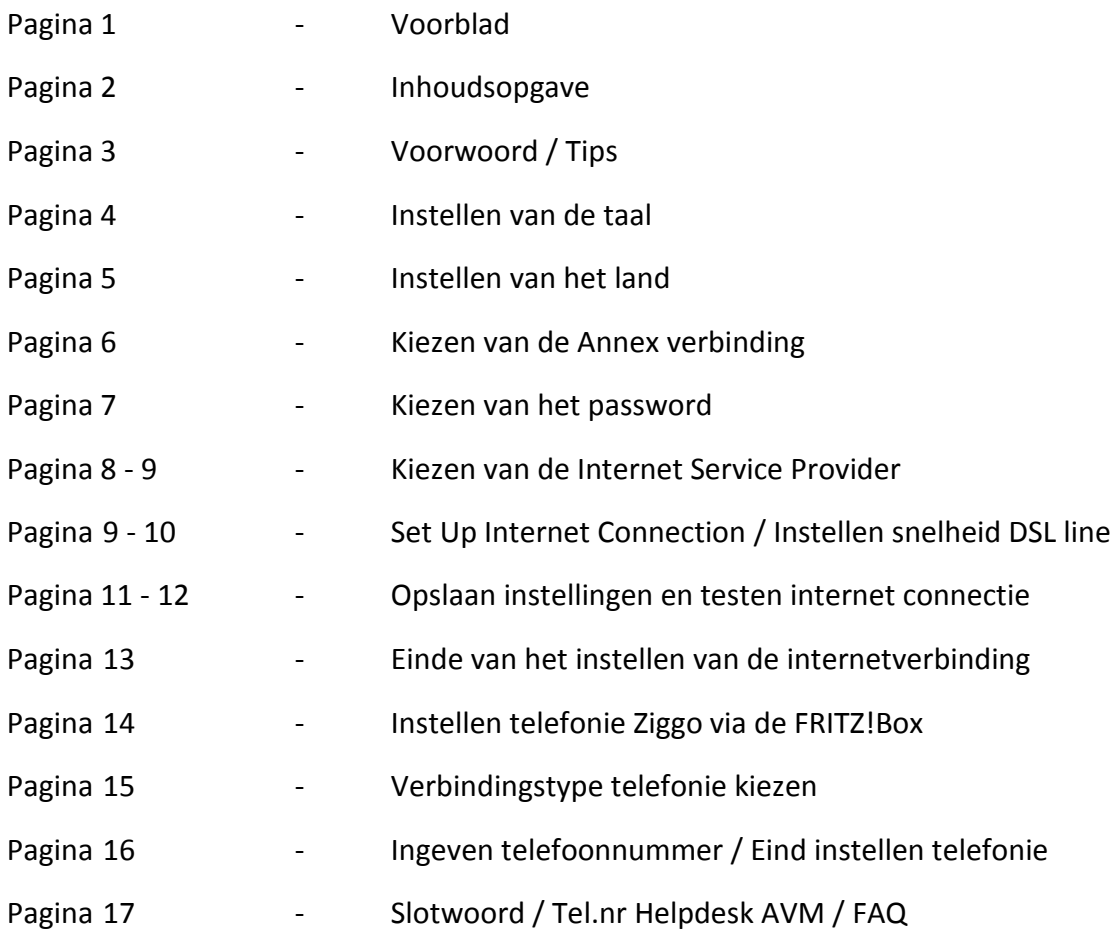

## **Het instellen van de FRITZ!Box als u een Ziggo of KPN modem/router heeft**

Allereerst bedankt voor de aanschaf van de FRITZ!Box. Wij wensen u er veel plezier mee!

Via deze handleiding lopen we stap voor stap met u door wat u moet doen om de FRITZ!Box in de juiste instellingen te krijgen. Dit neemt enkele minuten in beslag.

De handleiding is alleen om uw internet en telefonie in te stellen. Aan het TV signaal verandert niets en zal gewoon via uw Ziggo of KPN modem blijven gaan.

Het is aan te raden om uw Ziggo of KPN modem in Bridge mode te zetten. Dit houdt in dat de Ziggo of KPN modem geen enkel signaal meer uitzendt wat storing kan geven. Hij geeft alleen nog via de LAN 1 poort internet door naar de FRITZ!Box. Om de Ziggo of KPN modem in bridge mode te zetten belt u naar Ziggo (telefoonnummer 1200) of KPN (telefoonnummer 0800-0402) en vraagt u de medewerker uw modem in bridge mode te zetten.

**(TIP)** Voordat u de FRITZ!Box gaat instellen, zorg dat deze op de plek staat/hangt waar deze uiteindelijk ook moet komen te staan/hangen. Verbreekt u namelijk tijdens de installatie de stroom dan moet een gedeelte van de installatie opnieuw gedaan worden. Advies is om hem vlakbij uw huidige modem te plaatsen.

**(TIP)** Zet tijdens de installatie de WiFi van uw PC/laptop uit.

Zodra u de FRITZ!Box uit de doos heeft gehaald sluit u hem aan op het netstroom en met de meegeleverde netwerkkabel sluit u de FRITZ!Box aan op uw laptop/pc. U gebruikt hiervoor de LAN 1 aansluiting op de FRITZ!Box.

In uw browser typt u fritz.box in of het IP-adres 192.168.178.1 waar na het volgende scherm zal verschijnen. (Het kan even duren totdat de FRITZ!Box is opgestart en het scherm verschijnt)

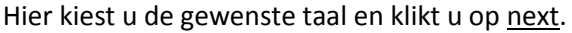

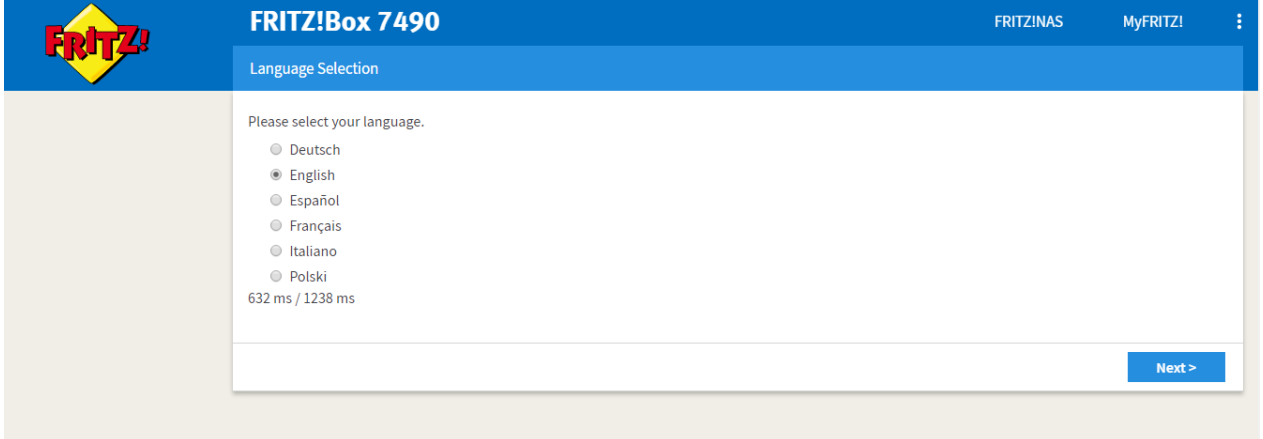

Het volgende scherm zal dan verschijnen. Hier kunt u het land selecteren waar u de FRITZ!Box gaat gebruiken.

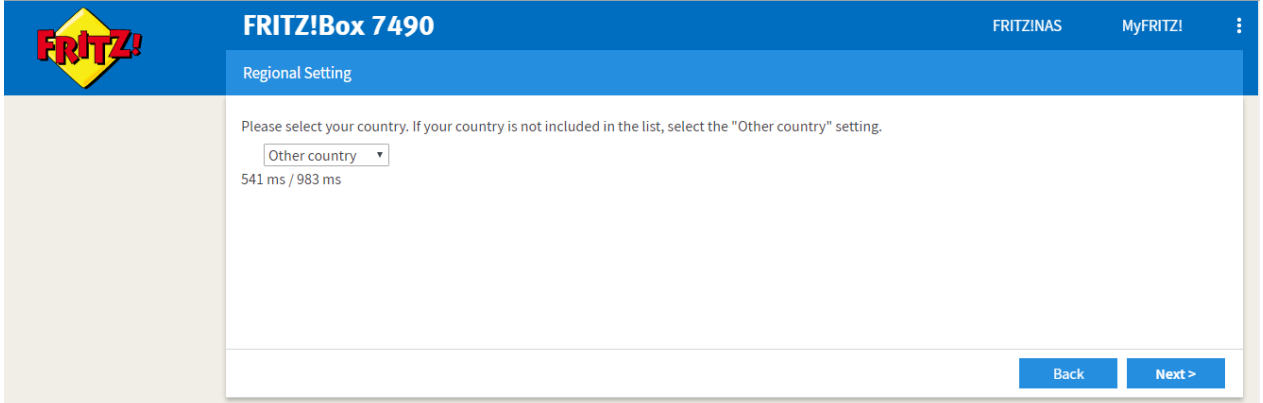

U kiest hier Netherlands en daarna klikt u op next.

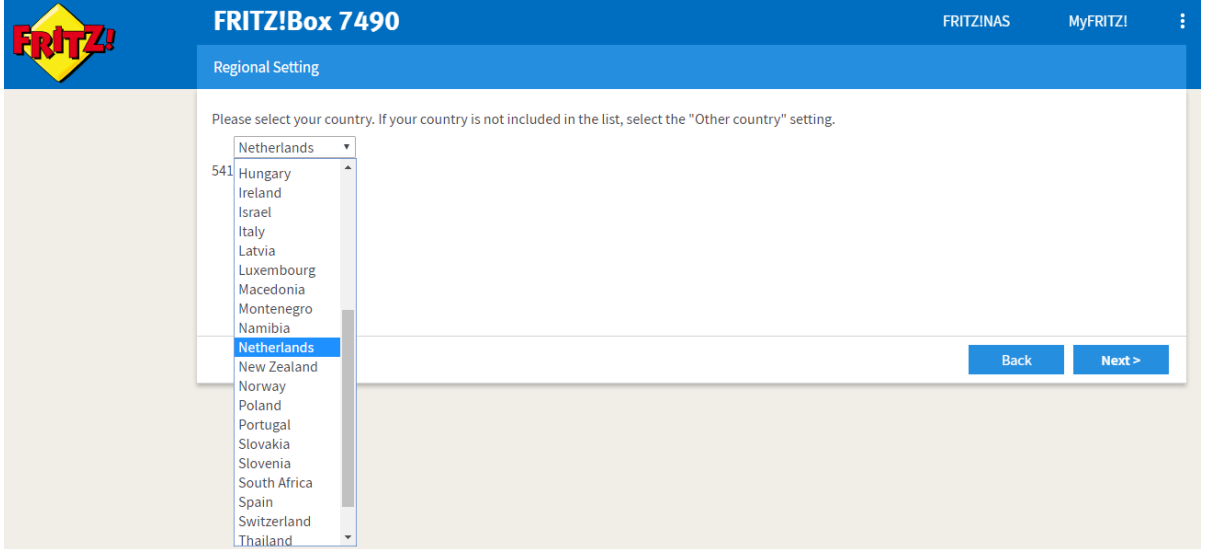

In het volgende scherm kunt u de Annex instellingen kiezen. U kiest hier Annex A en klikt op next.

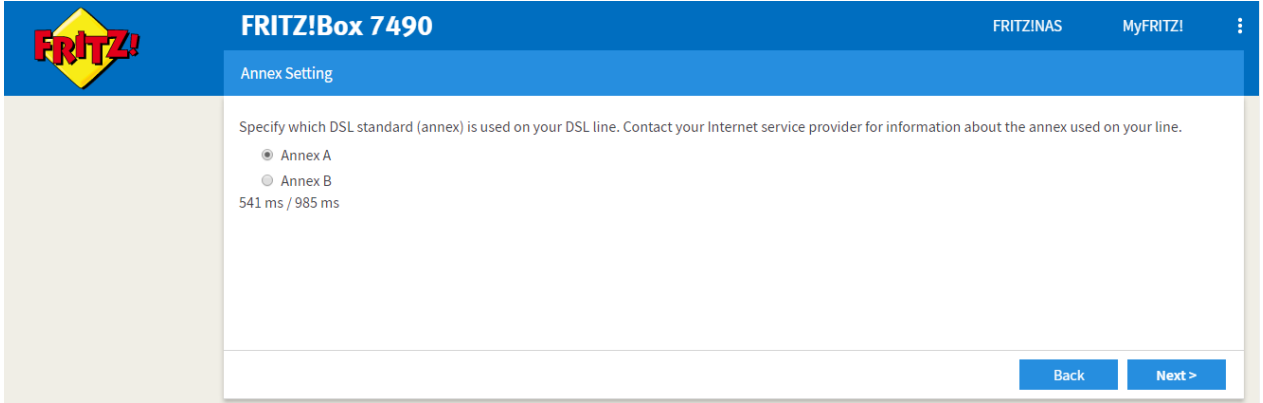

De FRITZ!Box gaat zichzelf nu herstarten om de gekozen instellingen te laden. Dit kan enkele minuten duren.

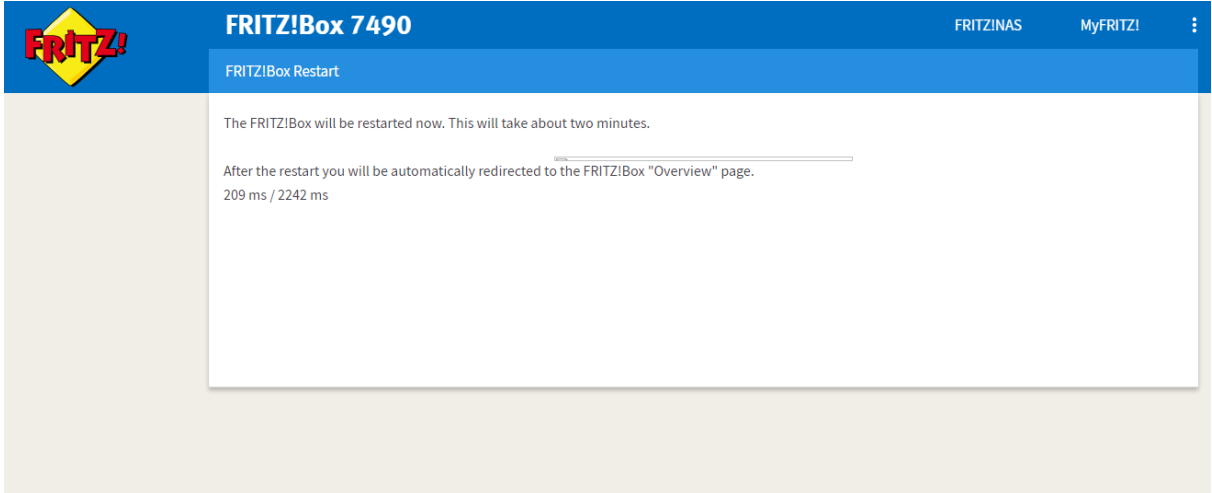

Zodra de FRITZ!Box is herstart krijgt u het volgende scherm te zien waar u een wachtwoord (aanbevolen) kunt ingeven voor uw FRITZ!Box. Nadat u dat heeft gedaan klikt u op OK.

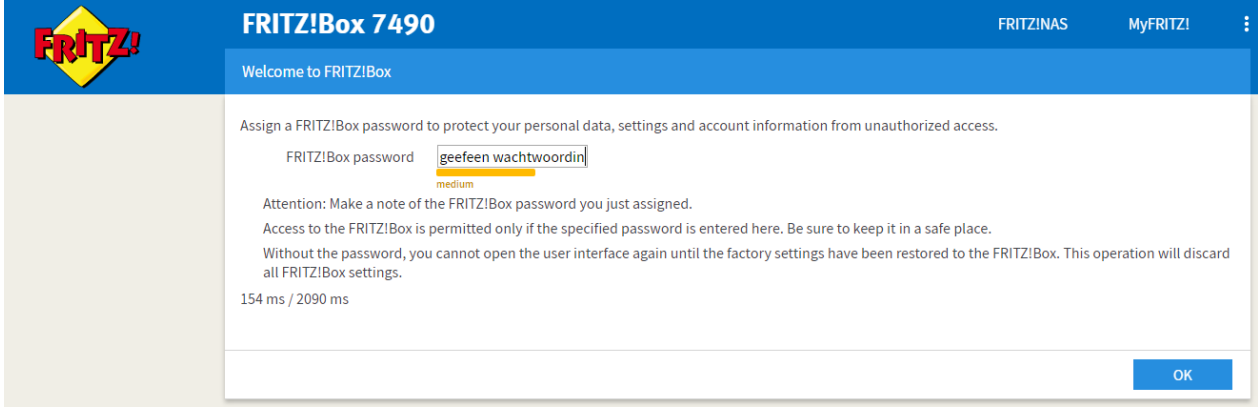

#### Hierna gaat u verder met het configureren van de FRITZ!Box, u klikt in dit scherm op Next>

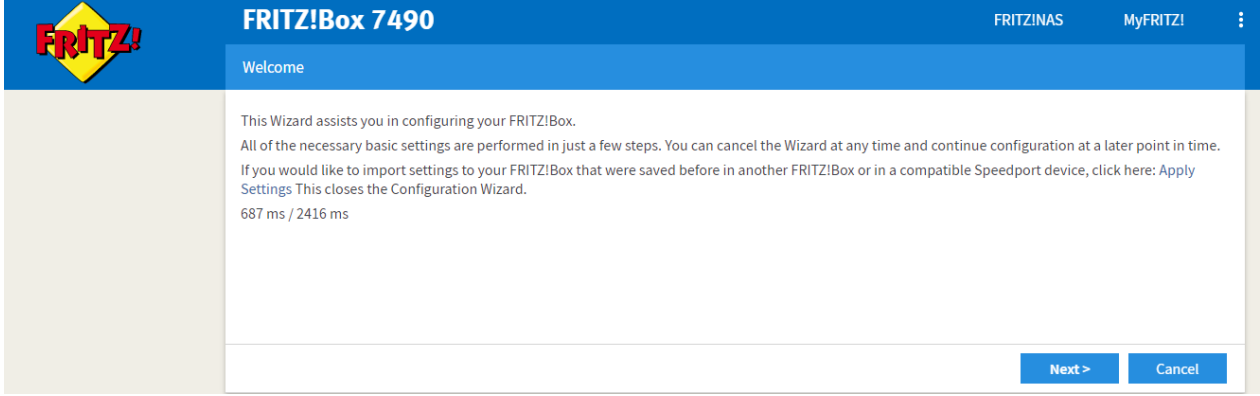

In het scherm waar u nu komt kunt u uw Internet service provider kiezen.

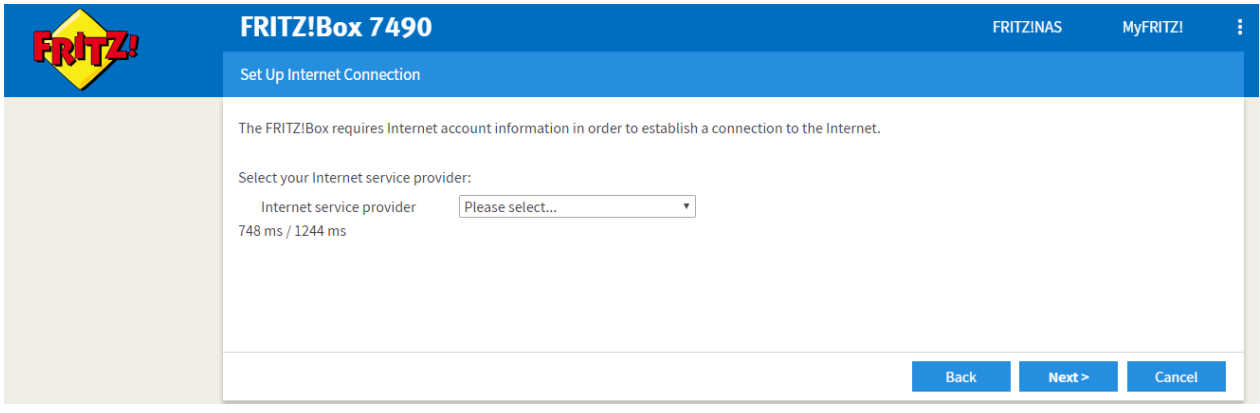

U kiest hier: Other Internet service provider en vult in welke internet service provider u gebruikt. Daarna klikt u op Next.

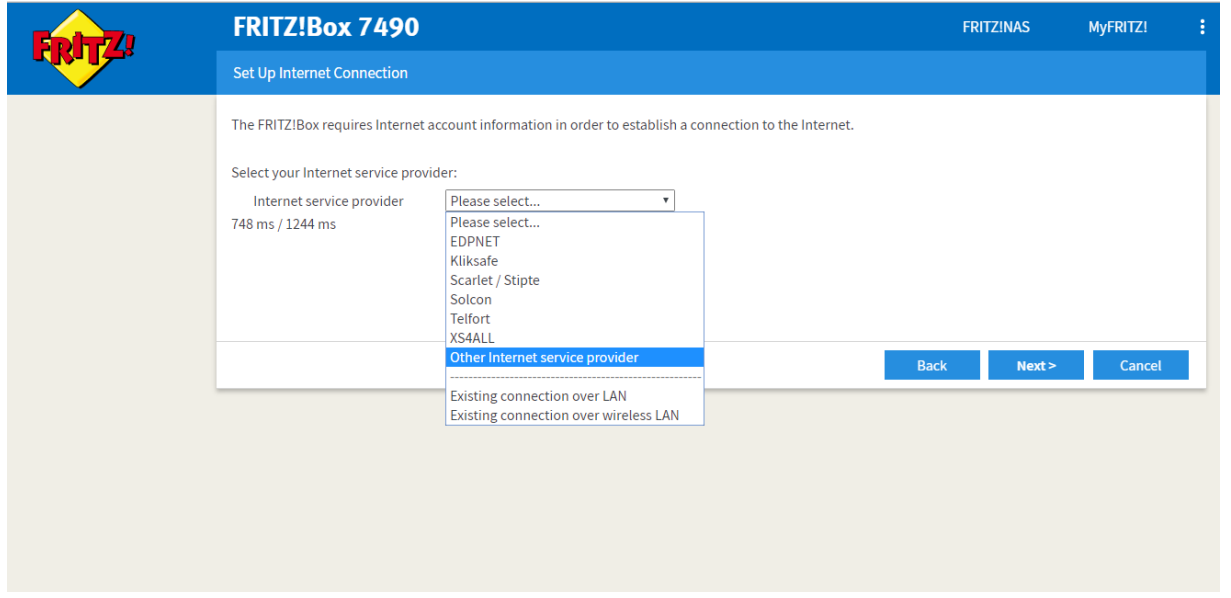

Geef hier uw providernaam in zoals Ziggo of KPN.

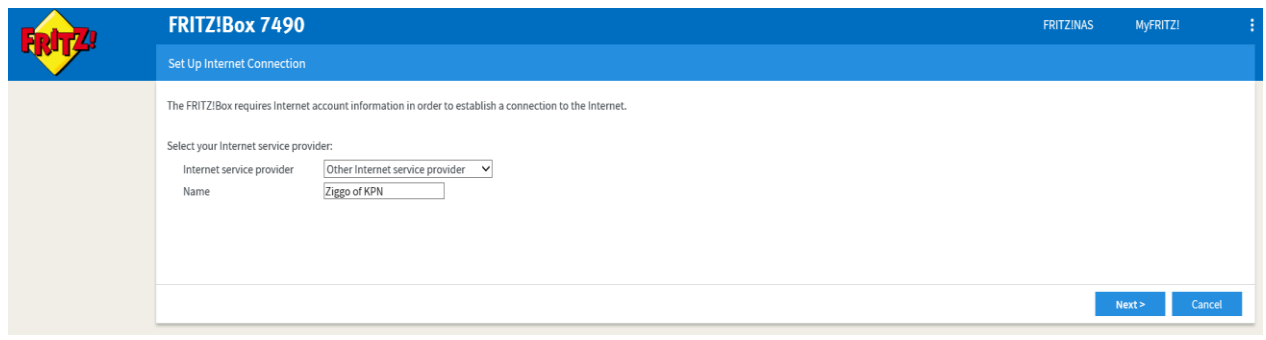

In het volgende scherm kunt u kiezen of u met een DSL lijn bent verbonden of dat de FRITZ!Box wordt verbonden aan een kabel modem. U kiest hier voor Connection to a Cable Modem (Cable Connection) aangezien we de FRITZ!Box verbinden aan de modem van Ziggo of KPN. Klik nu op Next.

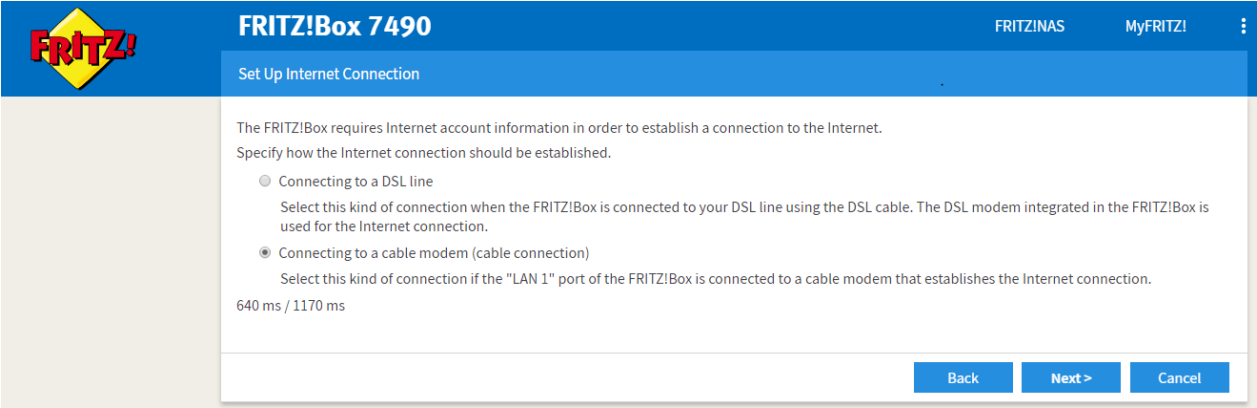

U krijgt nu de volgende melding. Hier staat dat na het accepteren van de gebruiksinstellingen de LAN 1 poort van de FRITZ!Box nu zal gaan fungeren als WAN poort. De userinterface van de FRITZ!Box is hierna alleen nog te bereiken via WLAN, LAN 2, LAN 3 en LAN 4 aansluiting op uw FRITZ!Box. U klikt hier op OK.

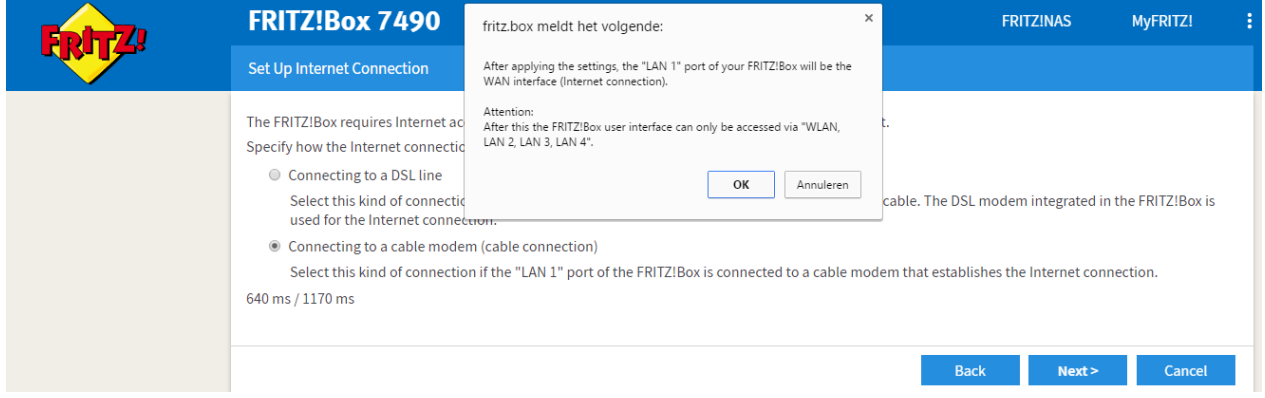

#### In het volgende scherm klikt u op Next.

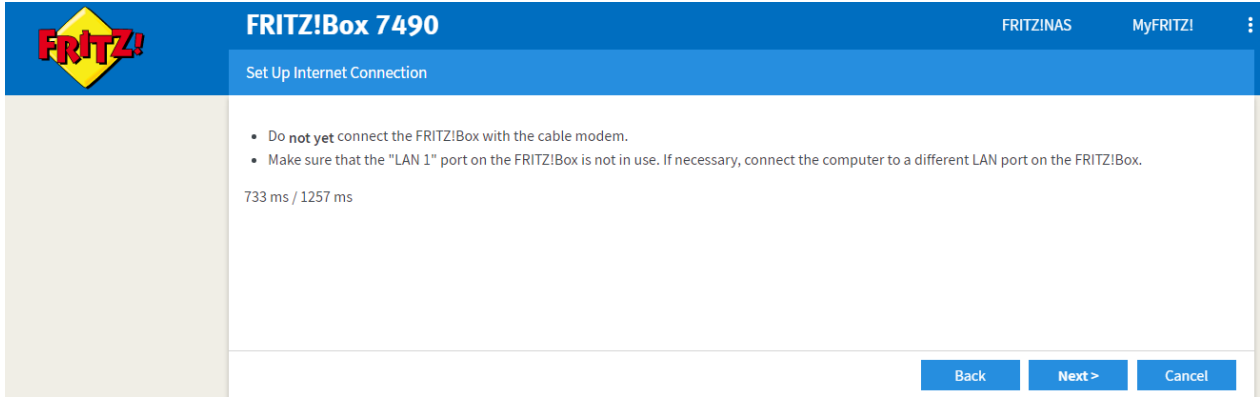

In het volgende scherm kunt u ingeven wat de snelheid in kbit/s maximaal kan zijn voor de Upstream en de Downstream. Hier geeft u bij beide zoveel mogelijk 9's in (7 stuks). En u klikt op Next.

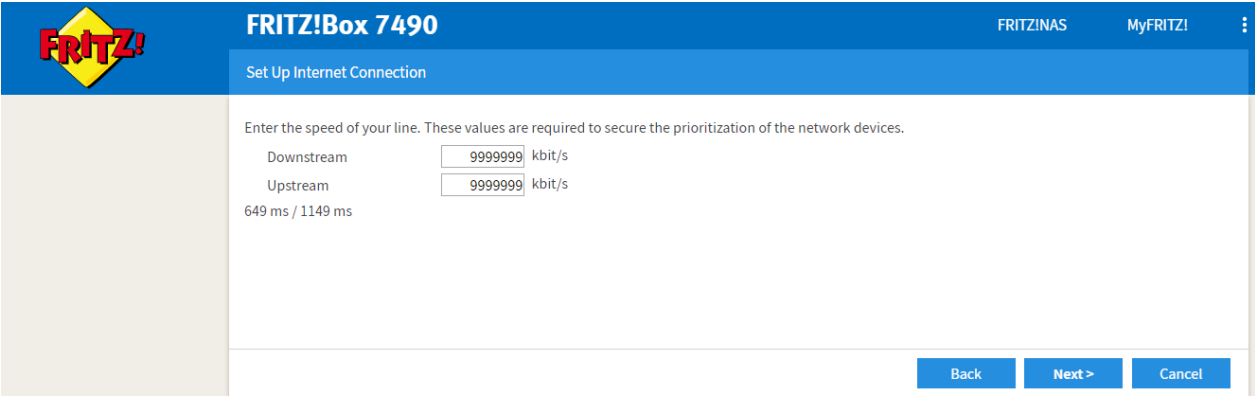

#### In het volgende scherm klikt u weer op Next.

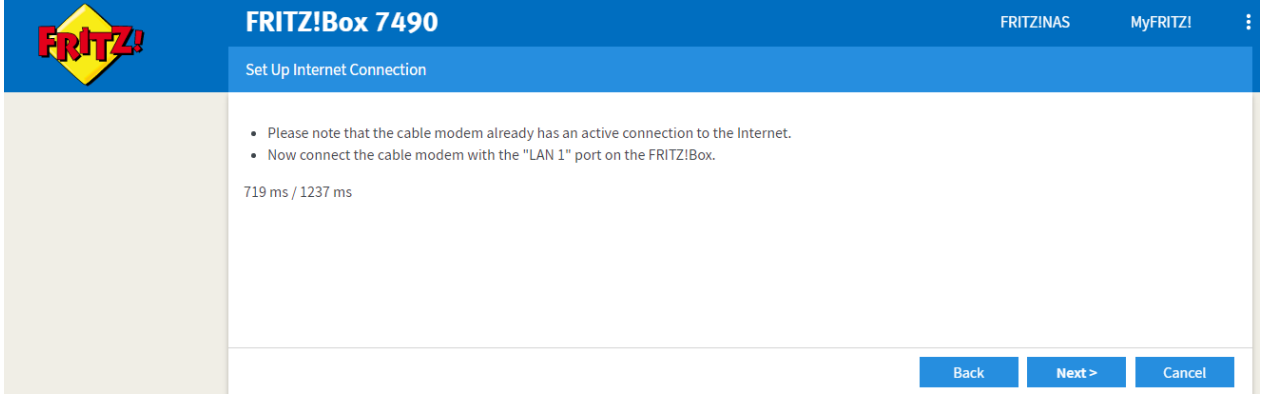

We zijn nu bijna klaar met de setup voor uw internet connectie. U kunt de verbinding tussen de PC/Laptop en de FRITZ!Box verbreken en u sluit de FRITZ!Box met de meegeleverde LAN kabel aan op uw Ziggo modem. In de Ziggo of KPN modem gaat de kabel in de LAN 1 poort en in de FRITZ!Box gaat de kabel ook in de LAN 1 poort. De FRITZ!Box verbindt u ook met de PC/Laptop via de LAN 2 poort op de FRITZ!Box. Nadat u dit heeft gedaan klikt u op Next. (Mocht de FRITZ!Box even van het stroom zijn geweest dan kan het even duren totdat hij is opgestart en moet u waarschijnlijk enkele stappen opnieuw instellen)

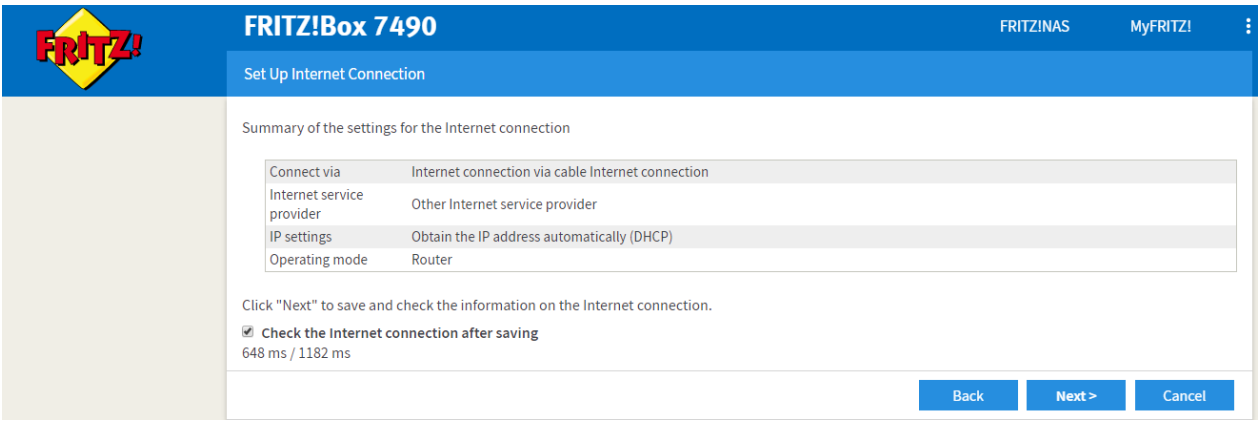

#### U krijgt nu de volgende schermen te zien.

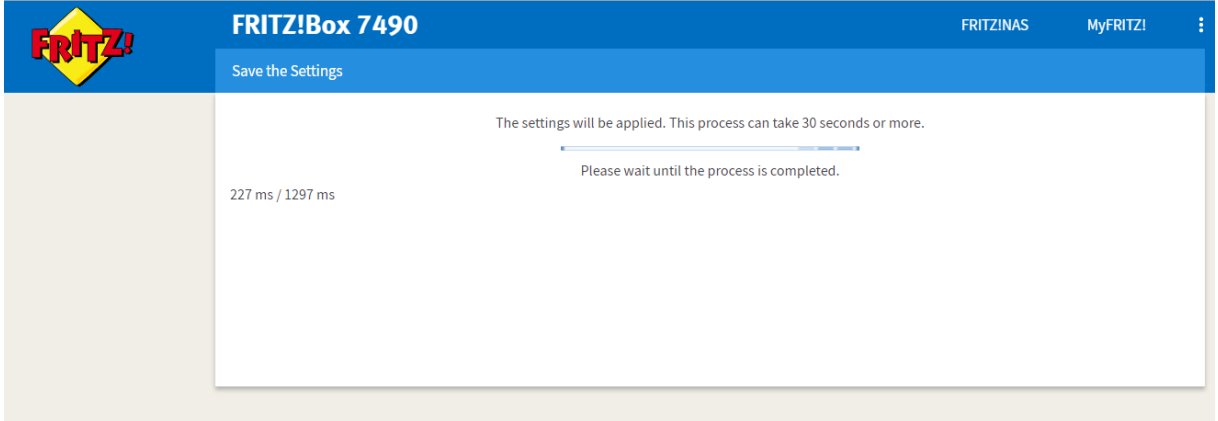

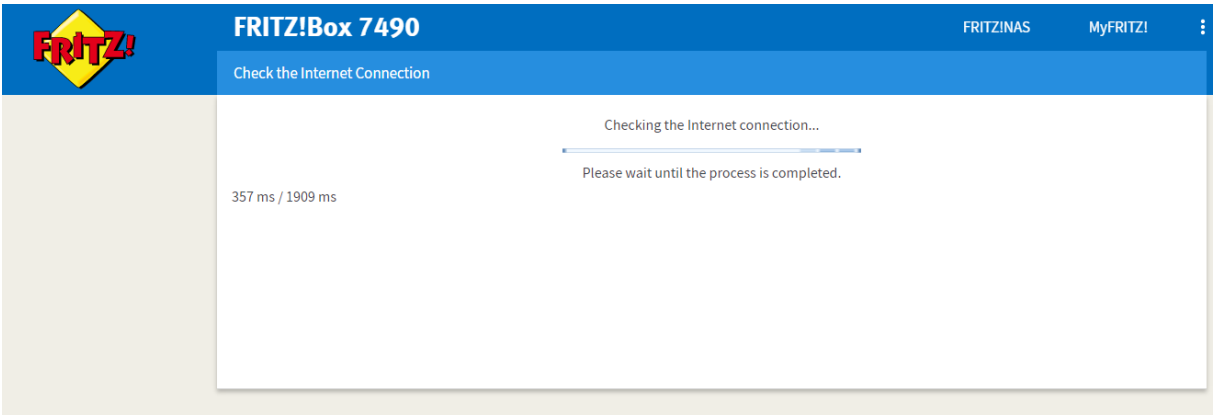

Als de FRITZ!Box goed is aangesloten krijgt u het volgende scherm en ziet u dat de FRITZ!Box verbonden is met het internet. U klikt nu op Next.

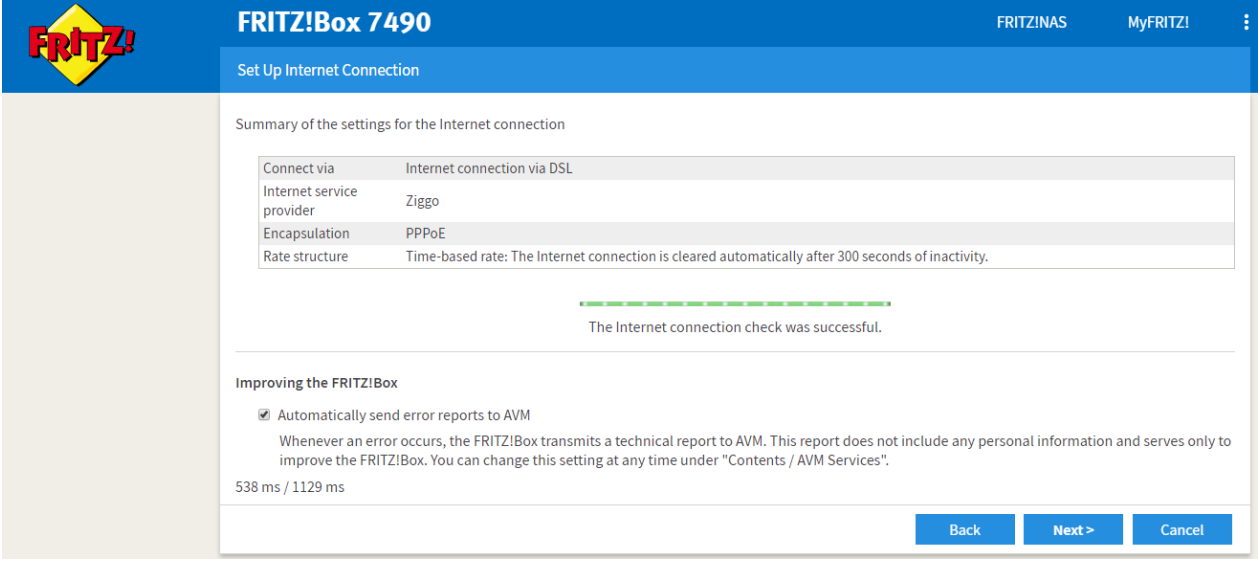

Mocht u onderstaande melding krijgen 'The Internet connection check failed'. The reason for the error could not be determined' klik dan op back. Reset uw Ziggo modem door 5 seconden de stroom er af te halen. U wacht even totdat alle lampjes van uw Ziggo of KPN modem weer branden en gaat dan verder met de installatie van de FRITZBox. U herhaalt eigenlijk de vorige twee stappen. U voert weer de internet check uit en als het goed is krijgt u dan de melding 'The Internet connection check was successful' zoals u ziet in bovenstaande afbeelding.

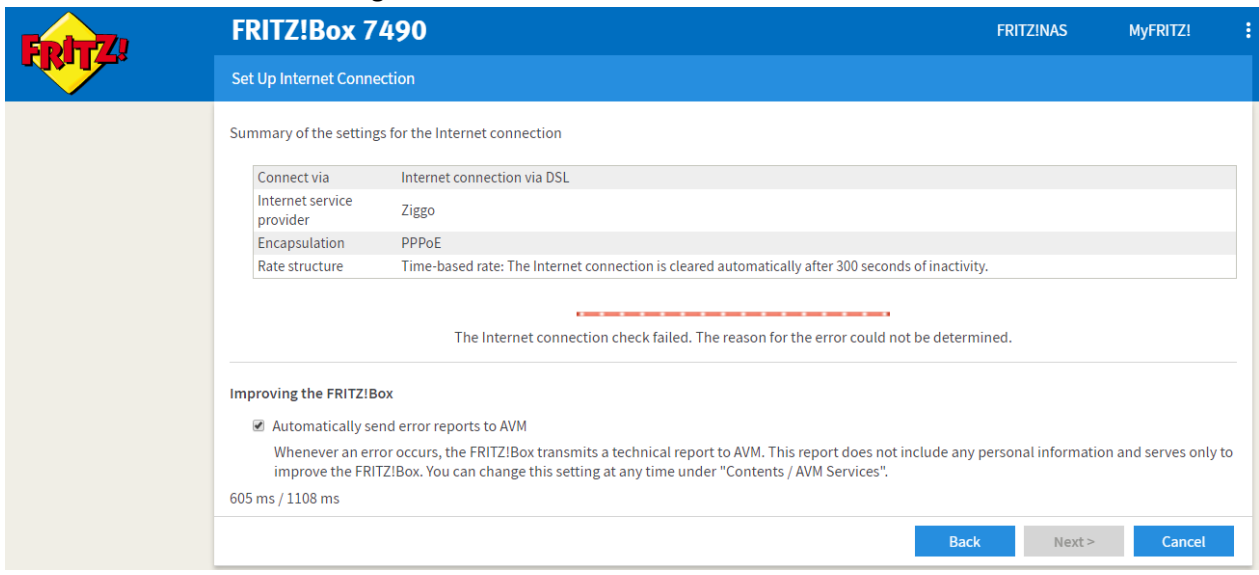

U komt nu in het volgende scherm. Mocht u alleen internet en televisie hebben van Ziggo of KPN dan klikt u op Continue. Mocht u ook telefonie hebben van Ziggo of KPN dan gaan we naar het hoofdstuk: **Aansluiten van Ziggo of KPN telefonie aan de FRITZ!Box.**

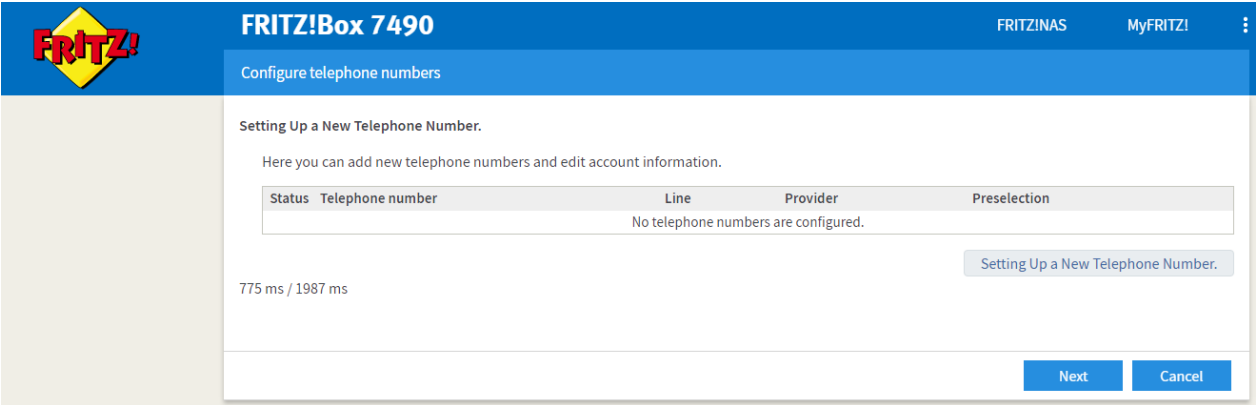

U komt dan in het scherm van de Wireless LAN setting waar u uw WiFi settings kunt aanpassen. Mocht u deze settings niet of later willen aanpassen dan klikt u op Next>. De FRITZ!Box kijkt nu of de firmware upto-date is, indien nodig kunt u hier direct de FRITZ!Box updaten. Is hij up-t-date? Klik dan op Finish Wizard.

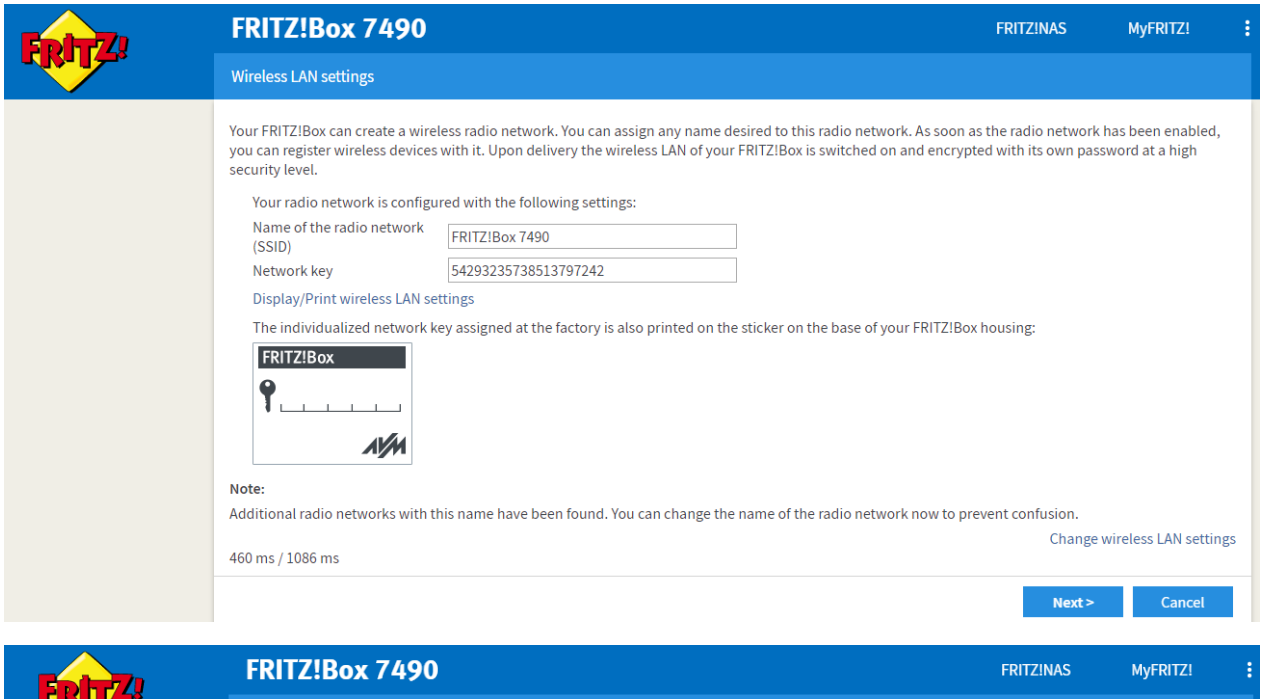

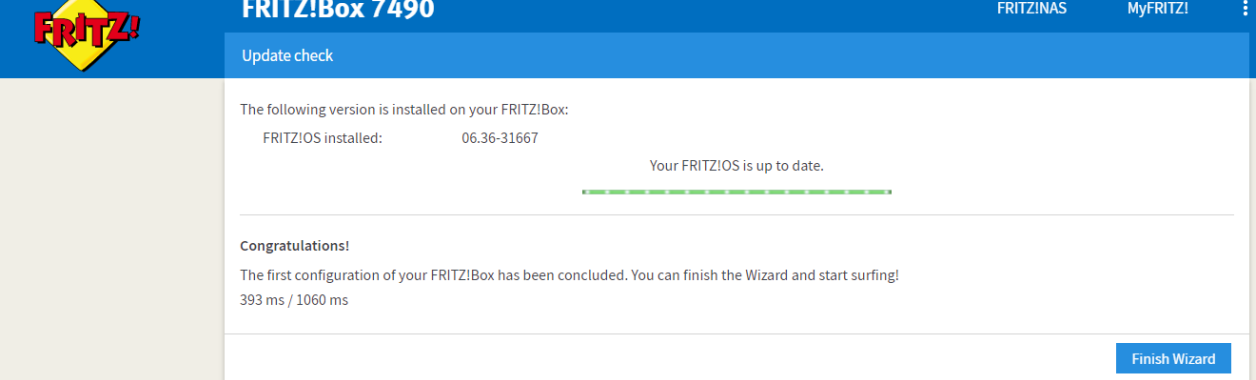

### **Aansluiten van Ziggo of KPN telefonie aan de FRITZ!Box**

Mocht u de telefonie van Ziggo of KPN ook via de FRITZ!Box willen gebruiken dan gebruikt u de meegeleverde Y-kabel. Het uiteinde waar de enkele stekker aan zit gaat in de FRITZ!Box in de DSL/TEL aansluiting.

Aan de andere kant van de kabel eindigt deze in een zwarte en een grijze kabel. De zwarte kabel gaat bij de Ziggo of KPN modem in de Tel 1 aansluiting. De grijze kabel blijft los hangen.

Nu lopen we door de instelling van de FRITZ!Box om uw telefonie aan te sluiten.

Selecteer in onderstaand overzicht Manage Telephone Numbers

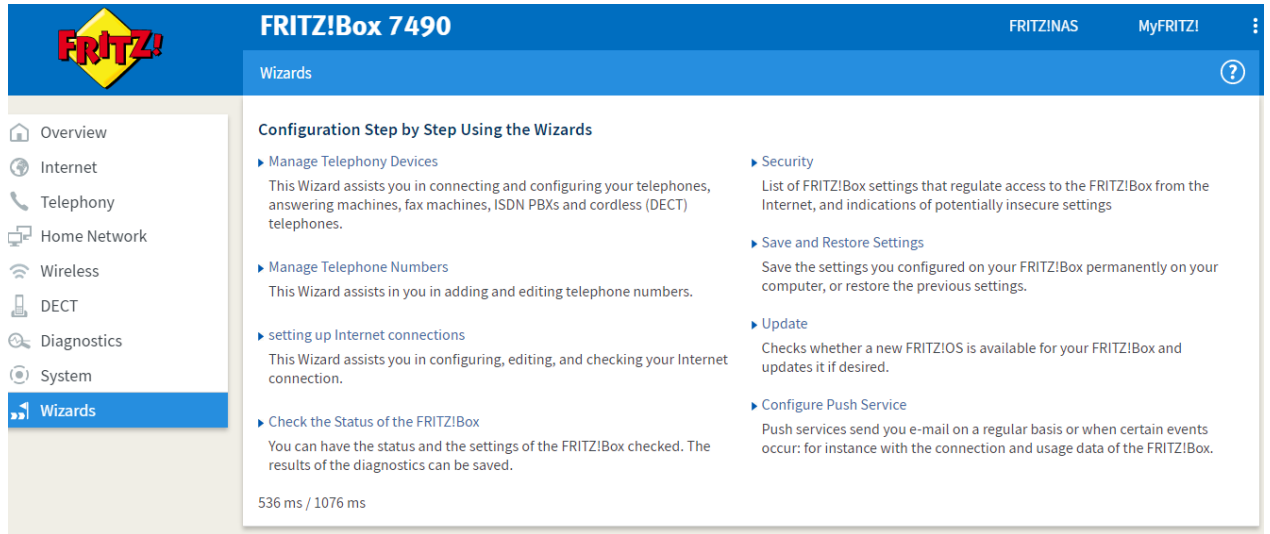

#### U klikt nu op Add Telephone Number

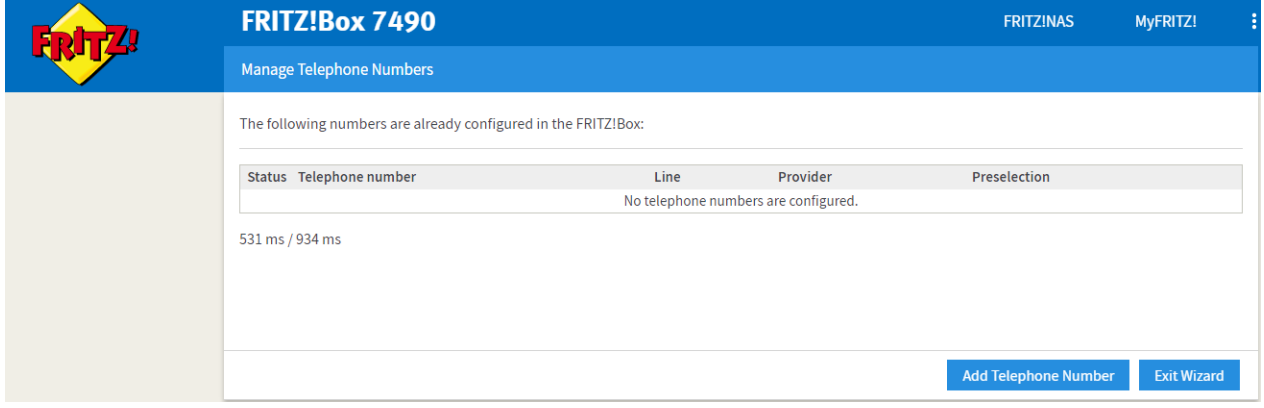

In het volgende scherm hebben we de keuze uit IP-based line of Landline and Internet connection.

We kiezen hier voor Landline and Internet connection en klikken op Next.

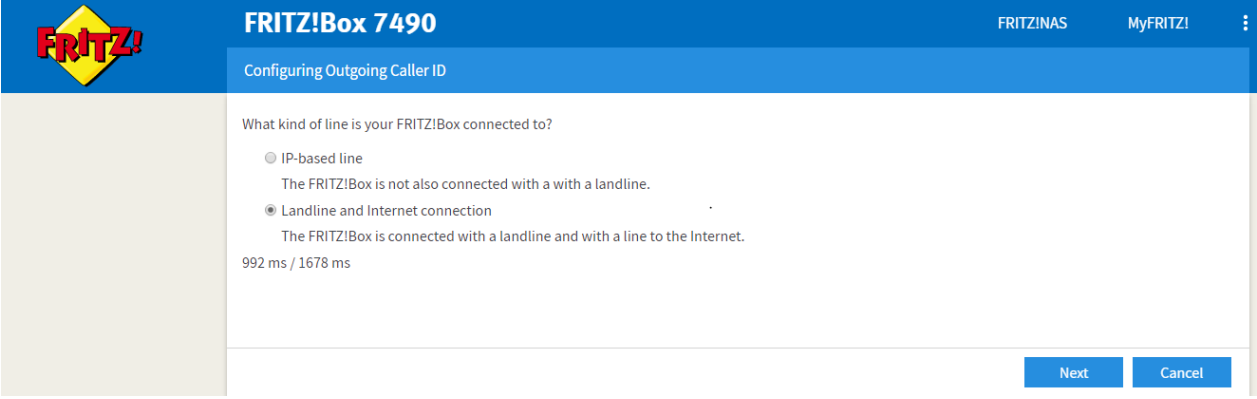

In het volgende scherm hebben we weer twee keuzes en hier kiezen we voor de onderste Landline number en klikt u op Next.

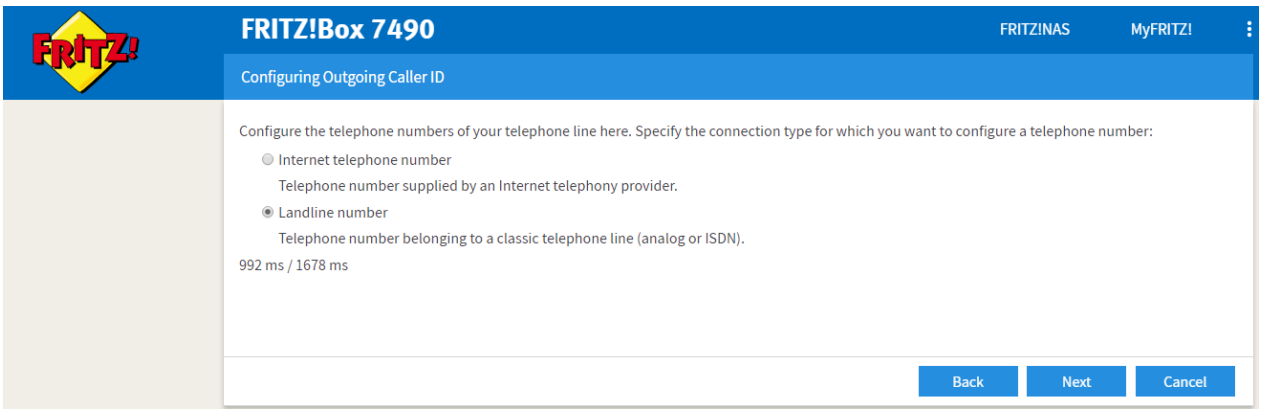

#### In dit scherm selecteert u one landline number (analog line) en wederom klikt u op Next.

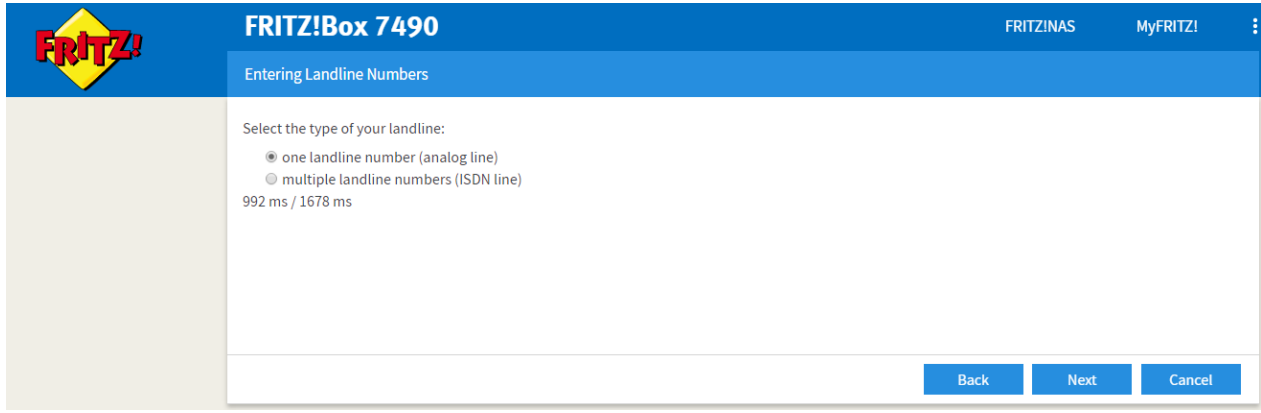

In het volgende scherm geeft u uw telefoonnummer in. Als voorbeeld heb ik gekozen voor 0201234567.

#### U klikt hierna op Next.

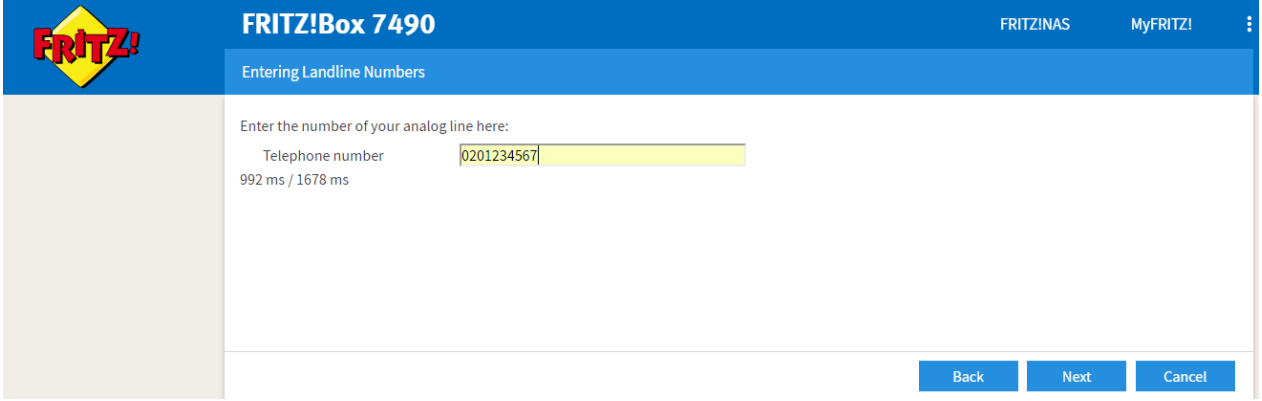

U bent nu klaar met het instellen van de telefonie via de FRITZ!Box. Om de instellingen op te slaan klikt u op Next.

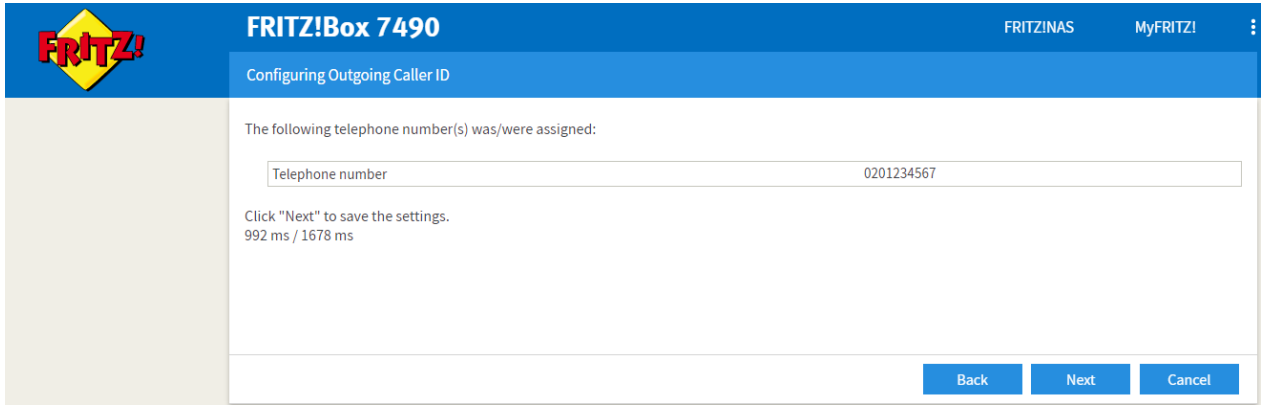

Als laatste krijgt u het volgende scherm te zien waar het bolletje onder status groen gekleurd moet zijn. Uw telefonie is nu gereed voor gebruik.

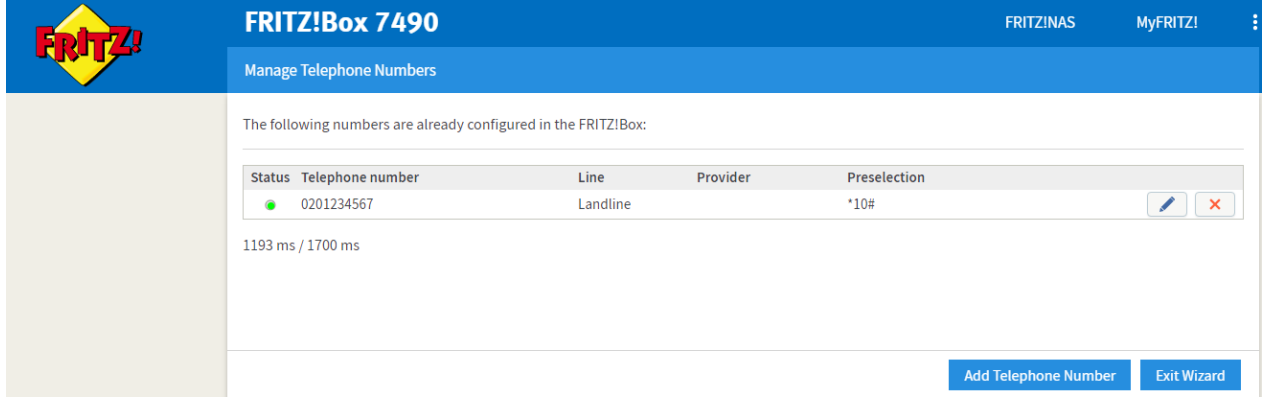

U bent aan het einde gekomen van het instellen van uw internet- en telefonieverbinding van de Ziggo modem naar de FRITZ!Box. U klikt nu op Exit Wizard.

Mocht er onverhoopt iets zijn misgegaan of mocht u nog vragen hebben dan kunt u altijd contact opnemen met de FRITZ! by AVM helpdesk. Het telefoonnummer is 020-3220022.

U kunt ook altijd een kijkje nemen op de website:<http://nl.avm.de/>

Voor de Veelgestelde vragen (FAQ) kunt u terecht op onze website bij Vraagbaak : <http://nl.avm.de/vraagbaak/>